# **Safety Precautions**

- Do not subject the device to severe impact or drop it from heights.
- Do not use the device in extreme hot or cold, dusty or damp conditions. Do not expose it to direct sunlight.
- Avoid using the device near strong magnetic fields.
- Normal functioning of the product may be disturbed by ESD. If so, simply reset and restart the device following the instruction manual. During file transmission, please handle with care and operate in a static-free environment.
- Keep the device away from water and other liquids. In the event that water or other liquids enter the device, power off the product immediately and clean the device.
- Do not use chemicals to clean the device in order to avoid corrosion. Clean it with a dry cloth.
- Do not install this equipment in a confined space such as a book case or similar unit. The ventilation should not be impeded by covering the ventilation openings with items such as newspaper, table-cloths, curtains etc.
- No naked flame sources, such as lighted candles, should be placed on the apparatus.
- Attention should be drawn to environmental aspects of battery disposal.
- Use the apparatus in moderate climates.
- We are not responsible for damage or lost data caused by malfunction, misuse, modification of the device or battery replacement.
- Do not attempt to disassemble, repair or modify the product. This will invalidate
  the warranty.
- If the device will not be used for an extended period of time, please charge the battery at least once per month to maintain battery life.
- Charge the battery if:
- (An empty battery)
  - b) The device powers off automatically when restarted.
  - c) There is no response when pressing keys with keys unlocked and battery full.
- Do not interrupt the connection when the device is being formatted or transferring files. Otherwise, data may be corrupted or lost.
- When the device is used as a portable HD, please use only per the instructions.
   Otherwise, permanent data loss could occur.
- Please use and install data using the attachments/accessories provided and only according to the manufacturer's instruction.
- Please refer to the information on the bottom of the device for electrical and safety information before installing data or operating the device.
- To reduce the risk of fire or electric shock, do not expose this device to rain or moisture. The device should not be exposed to dripping or splashing. Never place objects filled with liquids, such as vases, on the device.
- There is danger of explosion if the battery is replaced incorrectly. Replace only with the same or equivalent type.

- The battery (battery or batteries or battery pack) should not be exposed to excessive heat such as sunlight, fire or the like.
- Please follow responsible procedures for battery disposal.
- If the power adaptor disconnected from the device, the device will remain operable as long as the battery has sufficient charge.
- The power adaptor is a CLASS II apparatus with double insulation, and no external ground is provided.
- Safety symbol explanation:

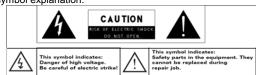

- The lightning flash with arrowhead symbol within an equilateral triangle is intended to alert the user to the presence of non-insulated "dangerous voltage" within the product's enclosure that may be of sufficient magnitude to constitute a risk of electric shock.
- To reduce the risk of electric shock, do not remove the cover (or back) as there are no user-serviceable parts inside. Refer servicing to qualified personnel.
- The exclamation point within an equilateral triangle is intended to alert the user to the presence of important operating and maintenance instructions in the literature accompanying the device.
- Correct Disposal of this product. This marking indicates that this product should not be disposed of with other household waste in the EU. To prevent possible harm to the environment or human health from uncontrolled waste disposal, recycle it responsibly to promote the sustainable reuse of material resources. To dispose of your used device, please use the return and collection systems available in your area or contact the retailer where the product was purchased. They can take this product for safe environmental recycling.
- This equipment should be installed and operated with minimum distance 20cm between the radiator & your body.
- CE in which countries where the product may be used freely: Germany, UK, Italy, Spain, Belgium, Netherlands, Portugal, Greece, Ireland, Denmark, Luxembourg, Austria, Finland, Sweden, Norway and Iceland.

# **Listening Cautions**

- This product respects the current regulations for limiting the output volume of consumer audio devices to a safe level. By listening to your device with headphones or earbuds at high volumes, you run the risk of permanent damage to your ears. Even if you get used to listening at high volumes and it seems normal to you, you still risk the possibility of damaging your hearing. Reduce the volume of your device to a reasonable level to avoid permanent hearing damage. If you hear ringing in your ears, reduce the volume or shut off your device. This device has been tested with the supplied earphones. In order to preserve your hearing, it is advised that you use only the following headphone models: the earphones supplied with your device, or any other headphones that respect the current regulations. Other types of headphones may produce higher volume levels. (At full power ,the prolonged listening of the walkman can damage the ear of the use)
- Do not use while operating a motorized vehicle. It may create a traffic hazard and is illegal in many areas.
- You should use extreme caution or temporarily discontinue use in potentially hazardous situations created by obstructed hearing.
- Even if your headphones or earphones are the open-air type designed to let you hear outside sounds, don't turn up the volume so high that you can't hear what's around you.
- Sound can be deceiving. Over time your hearing "comfort level" adapts to higher volumes of sound. What sounds "normal" can actually be loud and harmful to your hearing. Guard against this by setting the volume of your device at a safe level BEFORE your hearing adapts.

To establish a safe volume level:

- a. Start your volume control at a low setting.
- Slowly increase the sound until you can hear it comfortably and clearly, and without distortion. Once you have established a comfortable sound level, leave it there.

This manual may not reflect your actual device's operation. All information is subject to change without prior notification. Please follow your actual device's operational procedures.

# Table of Content

| Features summary   | 5: |
|--------------------|----|
| Accessories        | 5  |
| Buttons & Ports    | 5  |
| Basic Connections  | 6  |
| Basic Operations   | 7  |
| Major Applications | 11 |
| Trouble Shooting   | 15 |
| Specifications     | 16 |
| FCC Statements     | 17 |

## Feature Summary

- Wi-Fi network
- Built-in G-sensor
- Media Entertainment

- 11.6" Touch Screen
- 3rd-party Apps
- Dual Webcams

# **Accessories**

- Main Unit
- USB cable
- AC/DC Adaptor

- Keyboard
- User Manual
   Warranty Card

## **Buttons & Ports**

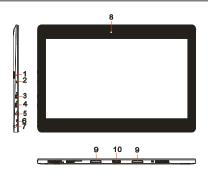

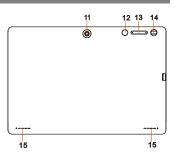

- 1. Micro-SD Card Slot
- 2. Charge indicator
- 3. HDMI interface
- 4. Micro USB port- connects to PC via USB cable.
- 5. DC-In Socket- connects to AC/DC power adapter.
- 6. Built-in microphone
- 7. Earphone socket connects to stereo earphones.
- 8. Front webcam
- Sustaining port (female) fix and sustain connection to external keyboard
- 10. Pogo pin connector (female) -connect external keyboard
- 11. Rear webcam
- 12. Home button go to the Home screen.
- 13. VOL+/- button increase/decrease the volume.
- Power –Briefly press to lock or unlock the screen; press and hold to turn on or off the unit or reset it.
- 15. Built-in speaker

## **Basic Connections**

## **Charging the Battery**

The device has a built-in rechargeable battery. Charge the device when the battery level is low.

To charge the battery, connect the device to the provided power adapter via the DC-In socket. It takes about 3 hours to fully charge the battery.

The charge indicator lights in red during charging and in orange when charge is full. *Note:* 

- a. You are prompted to charge the battery when the device warns that the battery is lower than 15%!
- b. In the event that the device shuts down automatically because of battery exhaustion, charge the battery for at least 5 minutes before you can turn on the device.

## Turning On/ Off the Tablet

To turn on the device, press and hold the **Power** button on the unit until you see the boot-up screen. It may take a few minutes to start up the system.

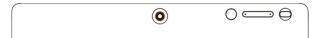

To turn off the device, press and hold the Power button until you see the option "Power Off", and tap on "Power Off".

Tip: The device may fall asleep with the screen display locked when there is no touch action for a while.

You can briefly press the Power button to wake it up.

## Installing the Memory Card (Micro-SD card)

This device can read files directly from a memory card (Micro-SD card). Also, you can install a card into the slot on the top edge of the device for the purpose of reading data from the memory card.

To install a memory card, find the card slot on the back of device and then insert the card into the slot in correct orientation.

To access the files stored in the memory card, enter the File Manager mode and select "Directory "  $\,$  .

#### Connecting to PC for transferring files

Before reading or playing files, you need to transfer media files from a computer to the device.

- (1) Connect the device to a computer with the supplied USB cable.
- (2) Once connected, the tablet will be identified as a MTP device with a mobile phone icon. Open the phone icon and copy files to it just as you do on your hard drive.
- (3) Disconnect the USB cable to remove the device from the computer.

#### Note:

- a. As you connect the tablet to the PC, you may need to install the Windows Media Player (the latest version) and the USB driver first.
- b. There is no audio prompt for USB connection.
- c. If the device is power-off or in sleep while you connect it to PC, there will be no response of connection appearing on your PC. You have to turn it on or wake it up to continue.

# **Basic Operation**

# Home Screen ab

- a. Battery level
- b. Time
- c. Google Search bar
- d. Application tab
- e. Return button
- f. Home button
- g. Recent opened apps

## The Extended Home Screen

The Home Screen consists five separate screens for positioning the shortcuts, widgets etc.. Slide your finger left or right on the screen to go to the extended screens.

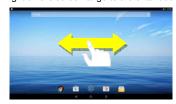

## Unlock the Screen

The screen will be locked after the device is idle for a while. You need to unlock the screen by swiping your tap upwards.

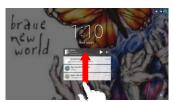

## **Customizing Home Screen Items**

• To add a Home Screen item (shortcut, widget etc.), you can tap the application icon to display all applications and widgets, then hold your tap on an item to place it on the home page.

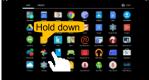

- To move a Home Screen item, hold your finger onto it to highlight it, then drag it to the desired location, and release it.
- To remove a Home Screen item, hold your finger onto it to highlight it, drag it to the recycle bin symbol "X" and then release your finger.

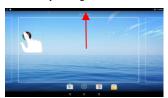

• To change the wallpaper, hold your tap on the Home screen until a menu appear. Tap on "Wallpaper" and then choose a picture as the desktop wallpaper.

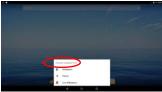

## **General Touch Actions**

- General: Tap on the Return button to get back to previous screen page; tap Home button to go to the Home screen; tap Menu button to bring up the context menu options; and tap the Recent Apps button to check the recently opened apps.
- Click: Click briefly on an item to open a file, a link, an application or page.
- **Drag:** When watching a video or listening to music, you can drag the slider of the progress bar at any point of time elapsed from the file.

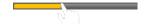

• Slide your finger: In the different browsers (File, Music, Video, Photo, etc.), you can keep your finger on the screen and slide up and down to scroll the file list

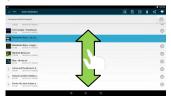

Move your fingers closer/ wider: When viewing a
photo or webpage, you put your fingers (at least two) on
the screen, and move them closer to zoom out it, or open
your fingers wider to zoom in it for better visual effect.

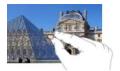

## **Using the Virtual Keyboard**

Whenever you need to input something, tap on any text input box to open the virtual keyboard, with which you can enter a website address or any text required.

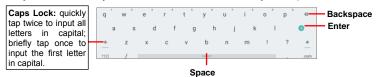

## Using the Physical Keyboard

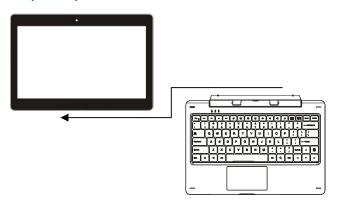

For the sake of using convenience, this device is designed to be equipped with a dedicated keyboard. Follow these steps to connect the keyboard to your tablet:

- Place the dedicated keyboard on an even and stable plane (e.g. desk); Hold your tablet with two hands, align the connector and the two magnetic contacts on the keyboard to the jack and positioning slots at the bottom of the
- As soon as the keyboard is connected to the tablet, it is ready for use.
- You can rotate the tablet to overlap the keyboard as you do with a laptop.

#### Note:

- 1. This keyboard is a plug-and-play device; you can connect/disconnect it anytime.
- 2. There is no notification or indication for the keyboard connection, except for appearance of the mouse icon (arrow) as you put your hand onto the touch area.
- 3. When the tablet overlaps on the keyboard, the display will be turned off; as soon as it is erect, the display will be turned on again.
- 4. Since the keyboard is powered by the tablet, it has no built-in battery inside.

## **⚠**Warning:

The maximum angle between the tablet and the keyboard is 120 degrees, so DO NOT rotate the tablet greater than that angle; otherwise, it may cause damage to the tablet and the keyboard.

To remove the keyboard from tablet, separate them gently.

#### **Accessing Internet**

You can access to the Internet easily with Wi-Fi networks.

## Make WI-FI Connection

- a. Tap the Setting icon on the apps screen to open the settings menu.
- b. Select "WIFI" and slide the toggle switch to "ON" to turn on WIFI.
- c. Tap "Wi-Fi" to select a router, the device will scan automatically for available WiFi networks in your range and display them on a

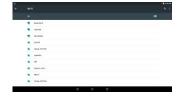

d. Choose a network from the list and then tap "Connect" to connect. Some network may be secured with password, so you will have to enter the password before connecting. If the connection is successful, the message 'Connected to...(WiFi Network Name)' will appear under the WIFI Setting.

## **Managing 3rd Party Applications**

Your device provides support to many useful third-party applications. You can purchase or download some applications from an app store or market to add more functions to your device. .

## **Install Applications**

You can install applications manually as below:

- Download an app directly from an application market (e.g Google Play Store) to your tablet, or just copy an app from other PC via USB connection. Make sure the file is in format of .apk which is supported by your tablet.
- 2. Locate the app file with the File Manager before installing it.
- Once the app is installed successfully, you can find its shortcut icon on the app page

## **Uninstall Applications**

- 1. Tap the Settings shortcut in the Apps Screen to display system settings.
- 2. Select "Apps".
- 3. Tap on the application that you want to uninstall.
- 4. Tap on "Uninstall" to uninstall the application.

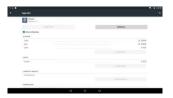

#### Note:

- You cannot uninstall the pre-installed applications.
- Some applications developed for Android mobile might not run properly in the Device. Please consult
  the respective software developer for further information.

## **Close Recent Applications**

Your device can remember applications that you used recently. That's very useful when you want to go back to the app you have opened. Also, you can close these applications to enhance system performance.

- 1. Tap to display applications that you used recently.
- 2. Hold your tap on the application and swipe left / right, or tap on the "X" button on the top right corner of each app page to remove or close it.

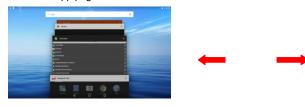

# **Major Applications**

## Launch Web Browser-Chrome

To launch the web browser Chrome, tap on the Chrome icon on the apps screen

To display the menus, press **...** 

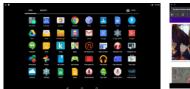

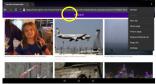

## **Playing Music**

Tap the Play Music icon in the application page to launch the music player. Enter the music library once you start the music player. All music files will be displayed in the library in thumbnails.

- You can drag your finger up and down on the file list to scroll through it.
- Tap a song to play.

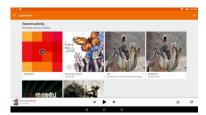

## **Playing Videos**

Tap the Photos icon in the apps page to launch it. You should see all the picture and video files/ folders if there are some.

• Tap a video file and start playing it.

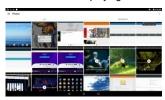

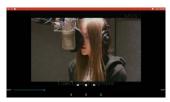

**Note:** Some video files may not be played correctly with the device. Refer to the Technical Specifications at the end of the manual, and make sure the video resolution, encoding format or file type is supported.

## **Viewing Photos**

Launch the application Photos to view pictures or photos, you may find:

(1) Photos should be listed in thumbnail. You can slide your finger on the screen left or right to browse photos.

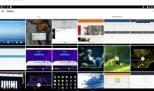

(2) Tap a photo thumbnail to view the photo in full screen, and slide your finger on the screen horizontally to view next or previous picture.

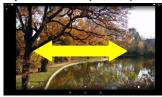

(3) To zoom in or out the picture, pinch your finger on the picture.

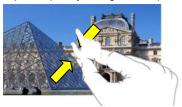

(4) Tap on the screen or the Menu icon to show a menu.

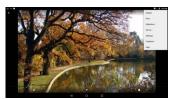

## Using the Webcam

Tap the Camera in the apps page to launch the Camera application.

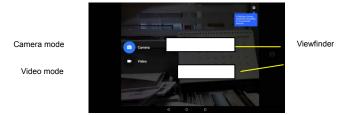

After entering the application, you will be ready to take photo or video recording. Swipe rightward to bring up the work mode option menu with which you can switch between Camera or Video mode,

To check the pictures you have taken and the video clips you have recorded, launch the File Manager application.

## **Managing Files and Folders**

You can explore files and folders with the File Manager application.

In the Home Screen, tap the Applications shortcut to display all applications and then tap the File Manager icon to enter the file exploration mode.

When you select a file or folder by holding your tap on the target for a few seconds, a context menu willemerge

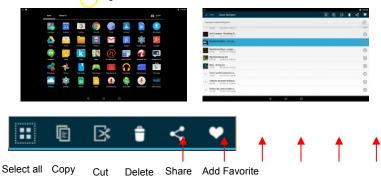

Select All-Select all files or folders; tap it again to cancel selecting all;

Copy- Copy the selected folders or files;

Cut- Cut the selected folder or files and paste them somewhere else.

Deleted- Delete the selected folder or files;

Share- Share the selected folders or files with friends by email or other tools; Add Favorite- Add current file or folder to the Favorite.

## Sending/Receiving E-mails

In the Home or Apps Screen, tap the Email icon to launch the application.

#### Setup Email Account

First you need to setup an E-mail account for receiving or sending emails.

- (1) Start up the email application by tapping the Email application icon and you are prompted to setup an account.
- (2) Input your email address and login password. You can set the account as default by selecting the option "Send email from this account by default".
- (3) Tap "Manual Setup" to set the email server information if necessary.
- (4) Choose the server type from POP3, IMAP or Exchange for incoming emails. To know what type of your email server is, you can consult the service provider, network administrator or search for information in the Internet.
- (5) Input required information (server, port etc.). You can obtain the information from the service provider, network administrator or the Internet.
- (6) Choose the server type for outgoing emails, and input required server information.
- (7) Click "Next" to continue. Your tablet will check the server settings. When it prompts you that "Your account is set up, and email is on its way", your account is set up successfully.
- (8) Input your name and then tap on "Done" to finish.

**Note:** If you have more than one account, every time when you start up the email application, you enter the default email account.

## Manage Accounts

You can setup more than one account and manage these accounts by checking information about the account, adding another account or deleting an account.

#### Add an Account

Follow these steps to add another account if you want.

- (1) Enter Settings menu, then go to Accounts option;
- (2) Under the accounts list, you can see the button "+ Add account" and tap to enter it.
- (3) Under the menu of "Add an account", you will see list of account types available currently, such as Corporate/ Google/ IMAP/ POP3 etc.. For ordinary email account, you can choose the type IMAP.
- (4) The system will shift to the screen of "Account setup", where you should follow the steps of "Setup Email Account" to add an account.

Delete an Account

To delete an account, follow these steps:

- (1) Enter Settings menu, then go to Accounts option
- (2) Tap on your email type IMAP to find your accounts that already exist.
- (3) Select the account you want to delete, it will be highlighted;
- (4) Tap the Menu icon on the top right, and select "Remove account".
- (5) Tap the button "Remove account" to confirm.

#### View Emails

You should enter your mailbox when you start up the email application.

- In the mailbox, you can slide your finger up and down to scroll through the email list.
- Tap on an email to open it.
- Holding your tap on the email can display a menu. With the menu, you can open, reply, forward or delete the email.

# **Troubleshooting**

## Reset this device

In the event that the device freezes, you can force the device to shut down by holding the **Power** button for about 15 seconds longer than powering off, and then restart the device.

| Specifications            |                                                                     |  |
|---------------------------|---------------------------------------------------------------------|--|
| Item                      | Description                                                         |  |
| CPU                       | Intel BayTrail-T CR, Quad core/1.8GHz (Z3735G)                      |  |
| LPDDR3                    | 1GB                                                                 |  |
| Display                   | 11.6-inch IPS LCD, Touchpad (capacitive touch pad), 1366X768 pixels |  |
| Built-in operating system | Android OS 5.0                                                      |  |
| Hardware                  | IBM PC or compatible PC, Note-book or Macintosh with USB port       |  |
| Internal Memory           | EMMC :64 GB                                                         |  |
| Memory Card type          | Micro-SD card: 2GB, 4GB (SDHC), 8GB (SDHC), 16GB, 32GB, 64GB (SDHC) |  |
| Operation System          | Windows2000/XP/Vista/windows7/Linux2.4/ MAC OS 10.6.7 above         |  |
| Camera                    | Front, 2.0 mega pixels; rear 2.0 mega pixels                        |  |
| Interface                 | Mini-USB 2.0 High speed                                             |  |
|                           | Micro-SD card slot                                                  |  |
|                           | 3.5mm Earphone                                                      |  |
| Wi-Fi                     | WiFi (802.11 b/g/n), Wi-Fi hot spot                                 |  |
| G-sensor                  | Support 360 rotation                                                |  |
| Bluetooth                 | V4.0                                                                |  |
| Audio Format              | MP3/FLC/WAV/OGG/AAC/M4A                                             |  |
| Video Format              | AVI/3GP/MP4/MKV/TS                                                  |  |
| Image Format              | JPEG/BMP/PNG/GIF                                                    |  |

| Battery Charge Time       | About 3 Hours                                            |  |
|---------------------------|----------------------------------------------------------|--|
|                           | About 5.5 hours of music playback;-                      |  |
| Battery Life              | About 6 hours of video playback;                         |  |
|                           | About 5 hours of web browsing.                           |  |
| SNR                       | >=80dB                                                   |  |
| Frequency Response        | 20Hz—20KHz                                               |  |
| Range                     | 20H2—20KHZ                                               |  |
| Power Supply              | Rechargeable lithium-ion polymer battery;                |  |
|                           | AC Adapter: AC Input 100-240V~50/60Hz, DC Output 5V/3.5A |  |
| Storage Temp.             | -20℃ ~ +65℃                                              |  |
| Ambient Temp.             | 0℃ ~ +40℃                                                |  |
| Operation Relative        | 2007 - 0007 (40%)                                        |  |
| Humidity                  | 20% ~ 90%(40°C)                                          |  |
| Storage Relative Humidity | 20% ∼ 93%(40℃)                                           |  |

## **FCC Statement**

This equipment has been tested and found to comply with the limits for a Class B digital device, pursuant to Part 15 of the FCC Rules. These limits are designed to provide reasonable protection against harmful interference in a residential installation. This equipment generates, uses and can radiate radio frequency energy and, if not installed and used in accordance with the instructions, may cause harmful interference to radio communication. However, there is no guarantee that interference will not occur in a particular installation. If this equipment does cause harmful interference to radio or television reception, which can be determined by turning the equipment off and on, the user is encouraged to try to correct the interference by one or more of the following measures:

- Reorient or relocate the receiving antenna.
- Increase the separation between the equipment and receiver.
- Connect the equipment into an outlet on a circuit different from that to which the receiver is connected.
- Consult the dealer or an experienced radio/TV technician for help.

<u>Caution:</u> Any changes or modifications to this device not explicitly approved by man ufacturer could void your authority to operate this equipment.

#### USA

This device complies with Part 15 of the FCC Rules. Operation is subject to the following two conditions:

- (1) this device may not cause harmful interference, and
- (2) this device must accept any interference received, including interference that m ay cause undesired operation.

Changes or modifications not expressly approved by the party responsible for compliance could void the user's authority to operate the equipment.

## Canada:

- English:

This device complies with Industry Canada licence-exempt RSS standards(s). Operation is subject to the following two conditions: (1) this device may not cause interference, and 2) this device must accept any interference, including interference and that may cause undesired operation of the device.

- French:

Le présentappareilestconforme aux CNR d'Industrie Canada applicables aux appareils radio exempts de licence. L'exploitationestautorisée aux deux conditions suivantes: l'appareil ne doit pas produire de brouillage, et (2) l'utilisateur de l'appareildoit accepter tout brouillageradioélectriquesubi, mêmesi le brouillageest susceptible d'encompromettre le fonctionnement.

## FCC RF warning statement:

The device has been evaluated to meet general RF exposure requirement. The device can be used in portable exposure condition without restriction.

This manual was correct and complete at the time of printing. However, new specifications and updates can occur at any time without prior notice. No part of this manual may be copied, republished, reproduced, transmitted or distributed in any way without prior written consent of E Fun. Any unauthorized distribution of this manual is expressly forbidden.

E Fun may find it necessary to modify, amend or otherwise change or update this manual. We reserve the right to do this at any time, without any prior notice. All specifications and features are subject to change without notice. All screen shots shown are simulated and may not represent the actual screen on production units sold to consumers.

For instruction manuals, updated drivers or other information, be sure to visit our website at:

www.nextbookusa.com
Or write to us at:
E Fun
West Covina, CA 91791
USA
Copyright © 2014